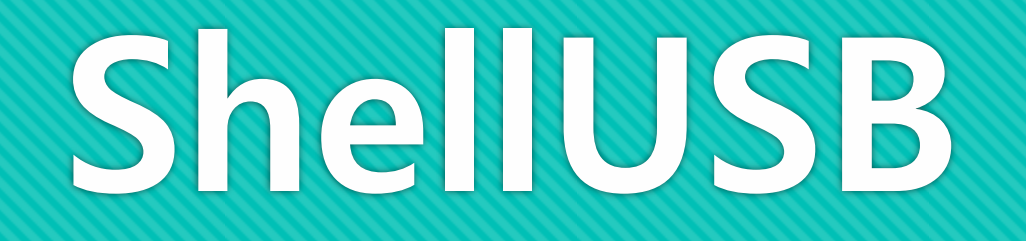

#### **TreeDev (** 조승모**,** 김건태**,** 한동희 **)**

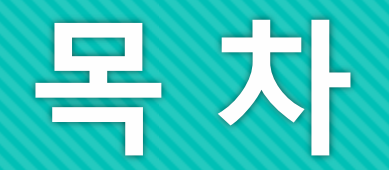

#### **1.** 소 개

#### **2.** 암복호화

#### **3. UI &** 기능

## **1.** 소 개 **(1/5)**

#### USB : Universal Serial Bus

### 초기 개발 용도 – 컴퓨터 주변기기 연결

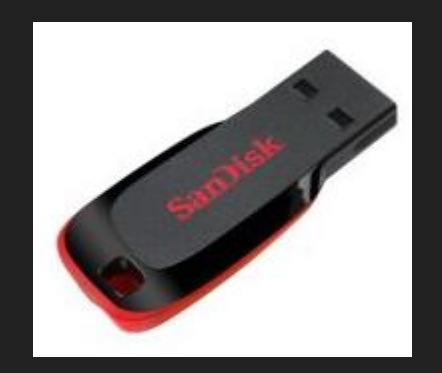

현재 주된 용도 – 이동 저장 장치 (why? - 편리)

**1.**  소 개 **(2/5)**

#### [국감 24시]민병주 "미래부 산하 공공기관 7곳 보안USB 분실 사고" 한국경제 | 2013.10.14 (월) 오전 10:46 | [갑

미래창조과학부 산하 공공기관 7곳에서 보안USB 분실사고가 발생한 것으로 나타났다. 14일 국회 미래창조과 학방송통신위원회 소속 새누리당 민병주 의원이 미래창조과학부로부터 제출받은 자료에 따르면 최근 3년...

군기 빠진 軍… 2년 6개월간 기밀 30건 분실 [서울신문 ] [圓 4면4단 ] 2013.10.10 (목) 오전 2:42 ] [경 분실 유형으로는 USB, HDD 등 이동식 저장매체 분실이 10건으로 가장 큰 비중을 차지했다. 군사비밀 분실에 [따른 징계로는 경고 9건, 근신 2건, 견책 7건, 감봉 6건, 정직 2건, 징계유예 3건, 벌금 1건이었다. 2011년 1월...

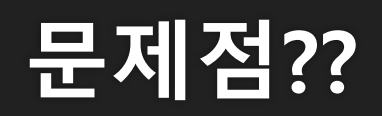

#### 낮아지는 보안수준, 나의 데이터 안전할까 대나투데미 + 2014.09.24 (수) 오호 4:57 + F

하지만 분실한 USB 메모리를 찾을 수 있는 방법이 없었다. 그러다 인터넷 서핑 중 자신의 '사진이 인터넷에 돌아다니는 것을 보게 되었고 곧장 사이버 수사대에 신고 조치하였지만 이 미 인터넷 상에 퍼진 뒤라 돌이킬...

英절부, 범죄자 개인정보 담긴 USB분실…'정부 실패' 논란 '뉴사스 + 2008.08.22 (금) 오호 6:10 + fcf 【서울=뉴시스】 영국 내 범죄자 수만 명의 개인정보 및 신상 내역을 담은 USB가 분실되는 사건이 발생. 영 국 정부의 정보 관리 능력에 다시금 의문이 제기되고 있다. 영국 내무부 대변인은 내무부와 계약 관계를 맺은 한...

[대학 도서관 분실·도난 피해 속출] 강원도만일보 | 2012,03,23 (금) 오전 0:55 | [C] 이 모(강원대 4년)씨는 얼마 전 취업을 위해 준비해 놨던 자기소개서와 포트폴리오 등의 중요 문서가 담긴 US - B를 대학 도서관에서 분실했다. 면접 등을 눈앞에 두고 있던 탓에 부랴부랴 자료를 다시 마련하느라 진땀을.. '관련기사 보기 ㅣ 미 언론사 내 검색

## **1.** 소 개 **(3/5)**

#### O USB 크기↓ 가격↓

### 분실 위험도↑ 정보 유출↑

#### 따라서, USB 보안 SW 필요!

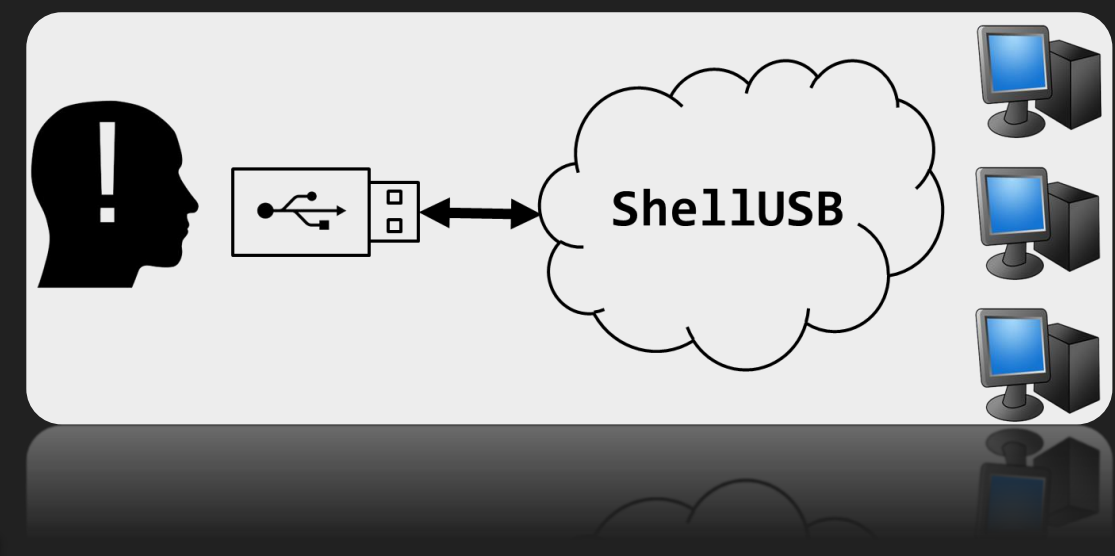

### 다른 PC에서 사용 시 : 다시 SW 설치 후 사용 가능 → 번거로움

### 기존 SW : PC, USB에 모두 SW 설치 → 번거로움 ( 데몬으로 존재 : 자원 낭비 )

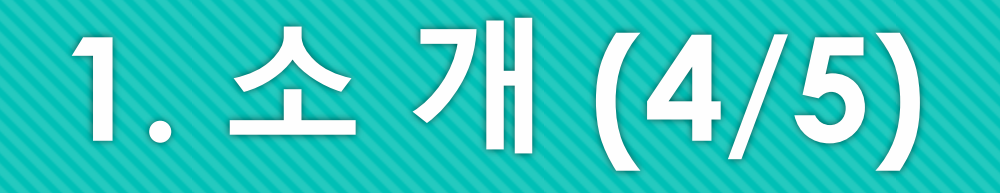

### 다른 PC에서 사용 시 : 따로 SW 설치 X  $\rightarrow$  편리함

### ShellUSB : USB에만 SW 설치 → 간편함 ( 데몬 존재 X : 자원 낭비 X )

**1.** 소 개 **(5/5)**

### 복호화 (Decryption) - 암호문을 원래 형식으로 복원하는 것

### 암호화 (Encryption) - 의미를 알 수 없는 형식(암호문)으로 변형하는 것

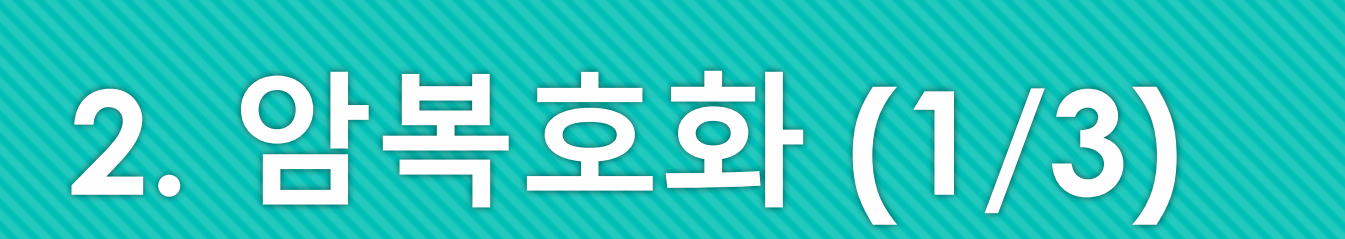

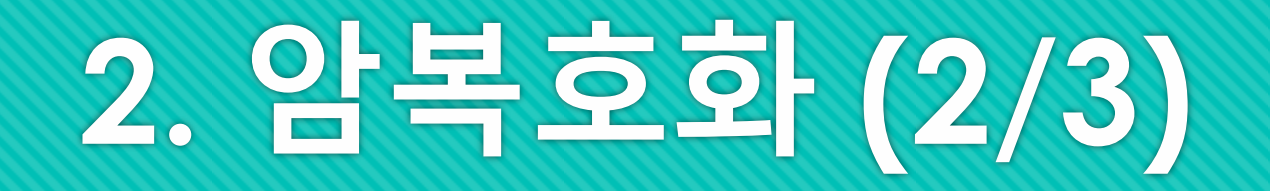

#### ShellUSB 암복호화 방식 : AES-128, AES-256

 AES (Advanced Encryption Standard) ? - 미국 국립 표준 기술 연구소(NIST)에서 개발한 차세대 표준 암호 방식 (현재 가장 많이 쓰임)

## **2.** 암복호화 **(3/3)**

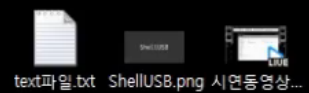

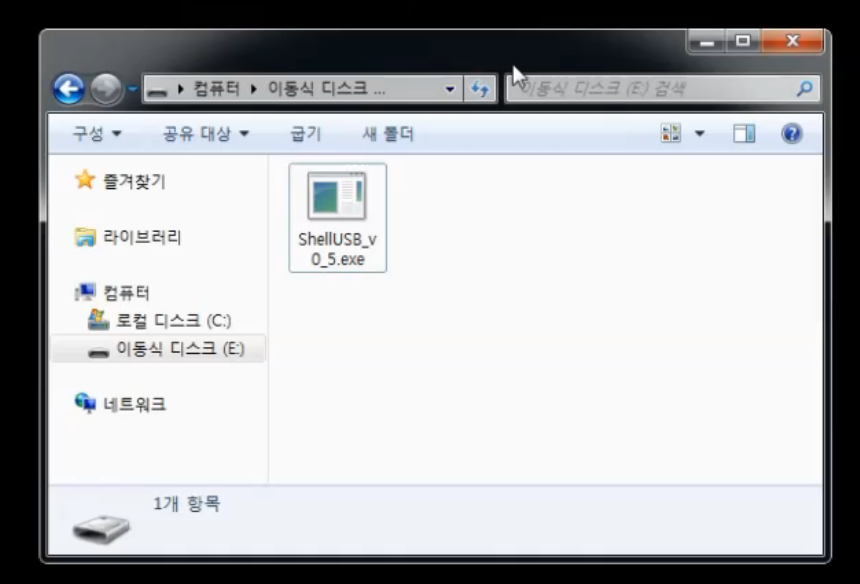

### SW 설치 후 실행 시 가장 먼저 나오는 설정 화면

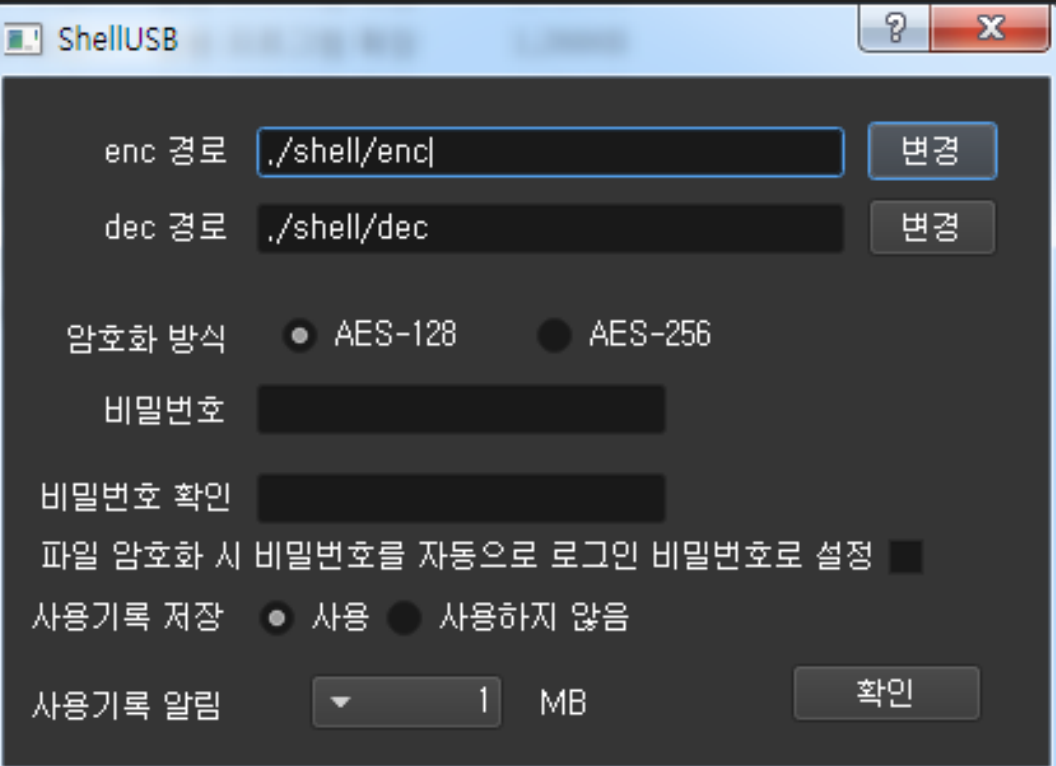

# **3. UI &** 기능 **(1/14)**

#### 설정이 완료된 후 로그인 화면

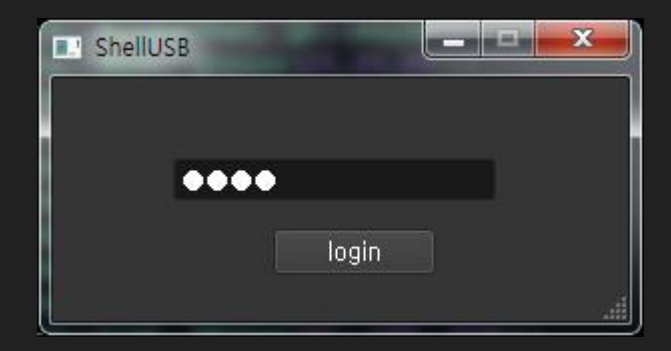

## **3. UI &** 기능 **(2/14)**

## **3. UI &** 기능 **(3/14)**

### 로그인 성공 후 메인 화면

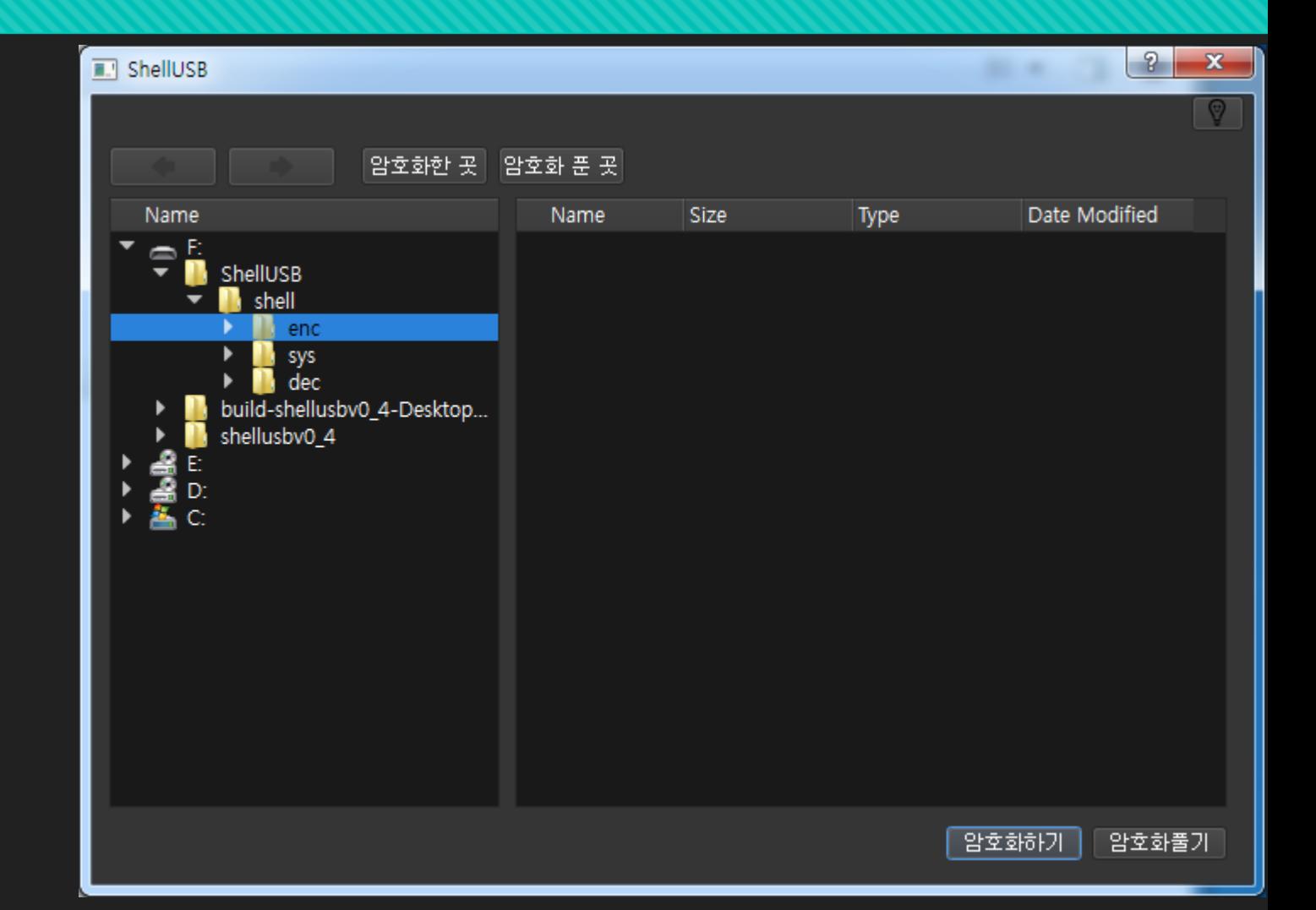

## ② : 복호화한 파일을 저장할 장소 지정

### ① : 암호화한 파일을 저장할 장소 지정

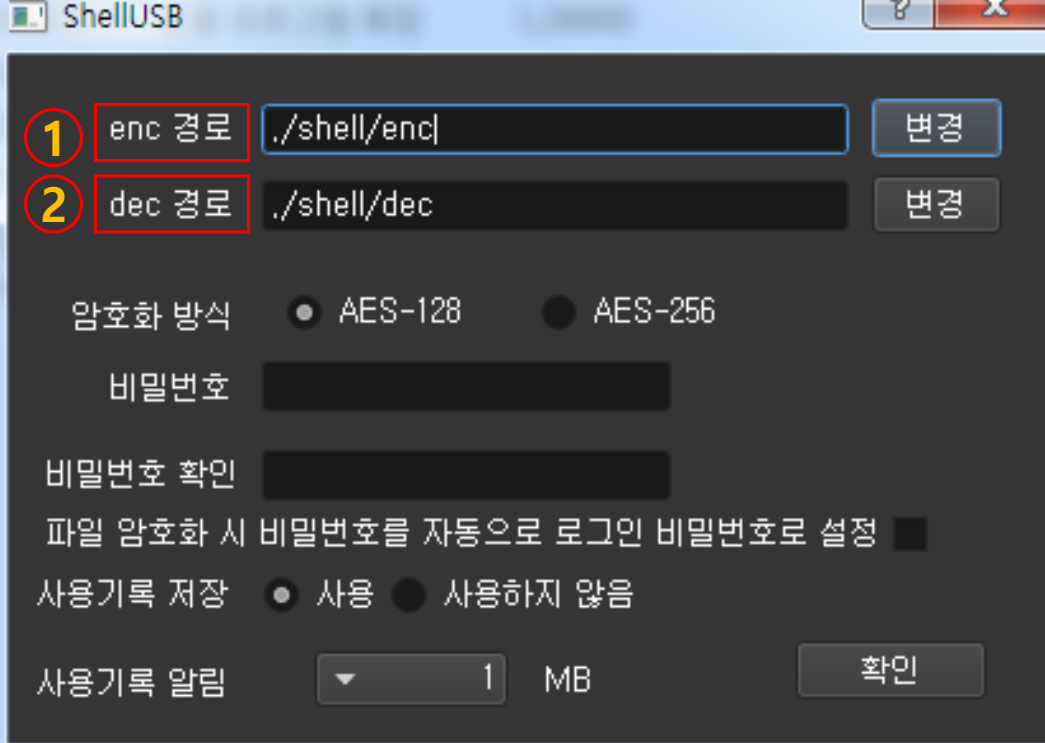

 $\sim$ 

## **3. UI &** 기능 **(4/14)**

## **3. UI &** 기능 **(5/14)**

#### ③ : 암호화 방식 선택

### AES-128 : 시간↓, 복잡도↓ AES-256 : 시간↑, 복잡도↑

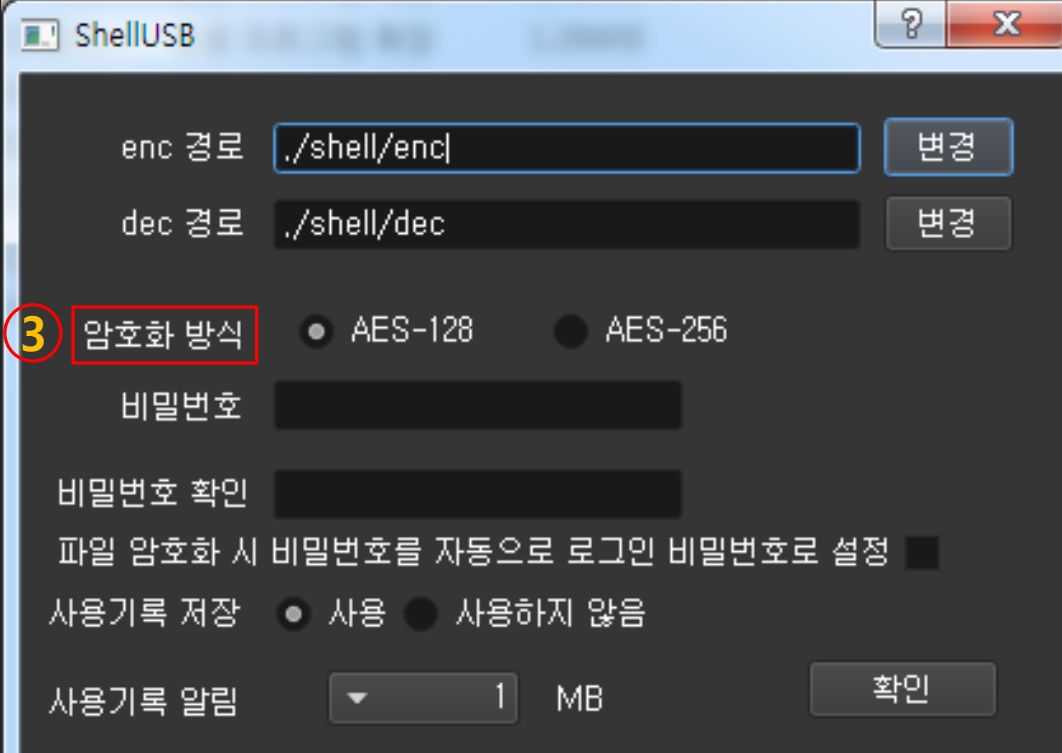

## **3. UI &** 기능 **(6/14)**

### : 사용할 비밀번호 입력

#### : 사용할 비밀번호 확인

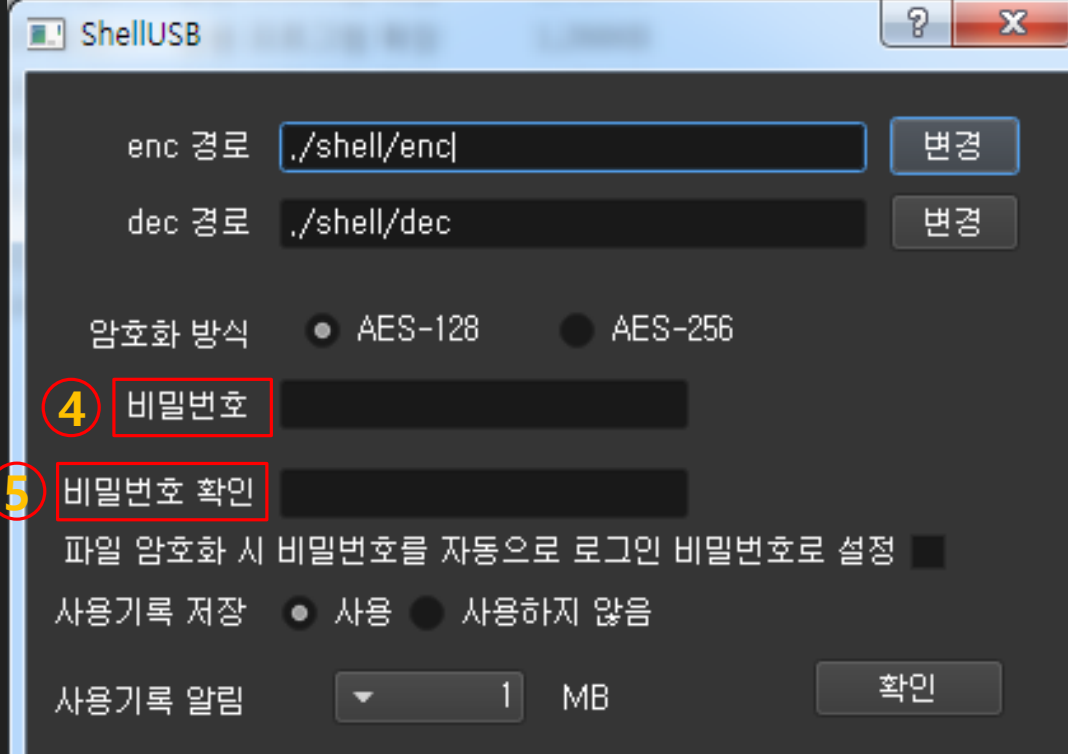

## **3. UI &** 기능 **(7/14)**

### ⑥ : 선택 시 파일 암복호화 비밀번호 입력 없이 진행

### <sup>⑦</sup> : 사용기록 저장 여부 설정 <sup>6</sup>

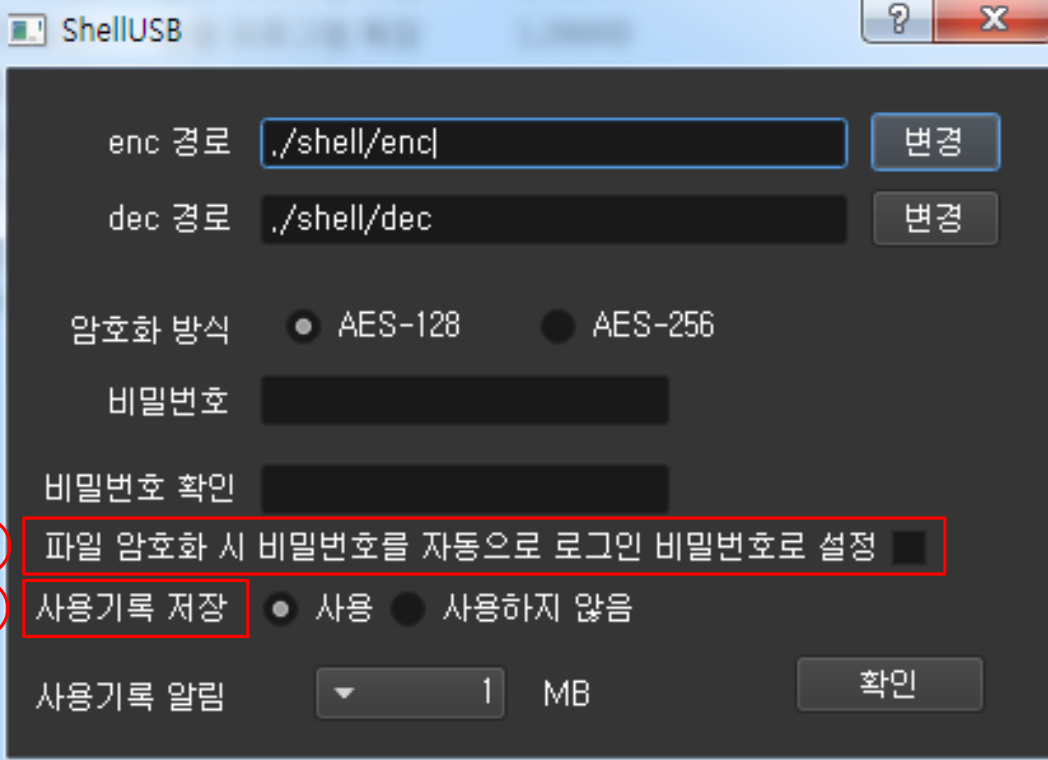

7

## ⑧ : 용량별 알림 선택 (사용 기록이 선택한 용량 초과 시 알림)

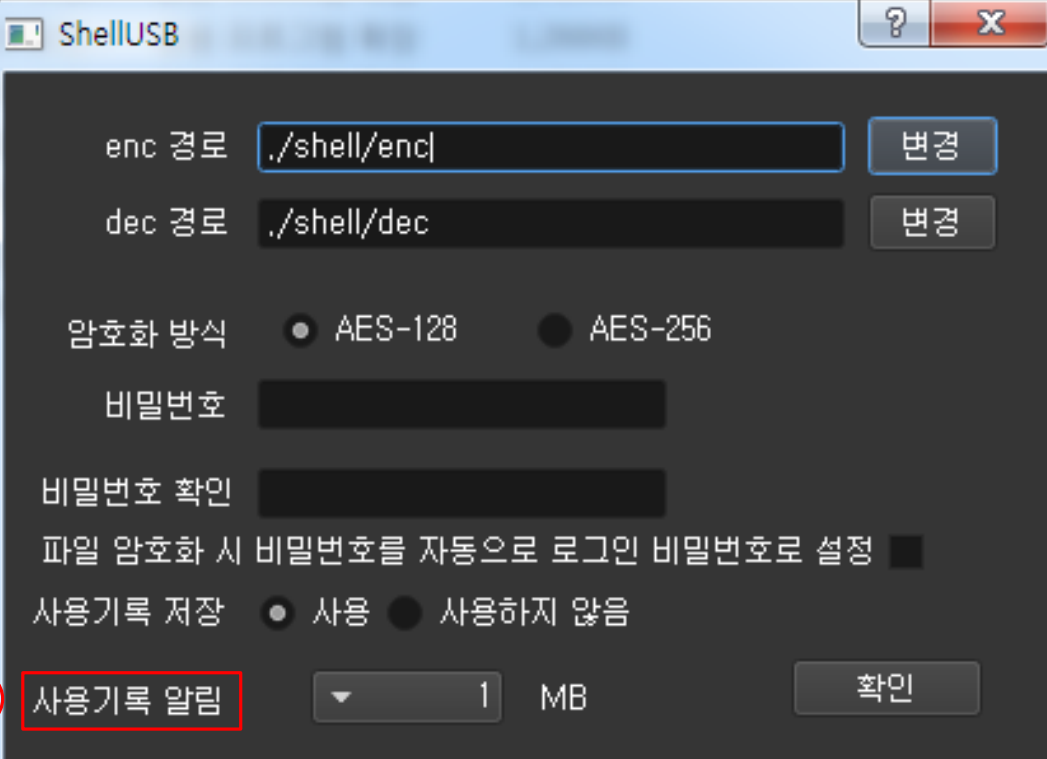

8

## **3. UI &** 기능 **(8/14)**

## **3. UI &** 기능 **(9/14)**

### 비밀 번호 입력 후 Enter 혹은 클릭으로 로그인

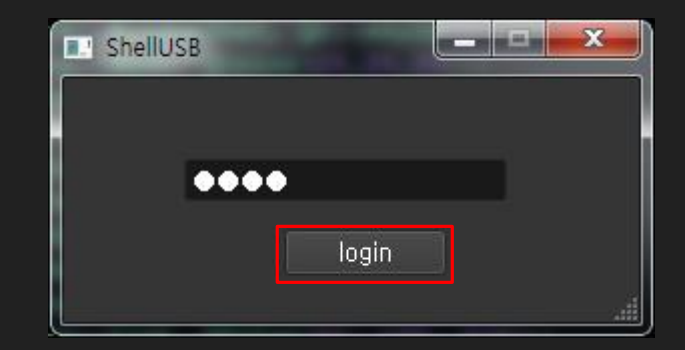

## **3. UI &** 기능 **(10/14)**

### **:** 뒤로 가기

#### **:** 앞으로 가기

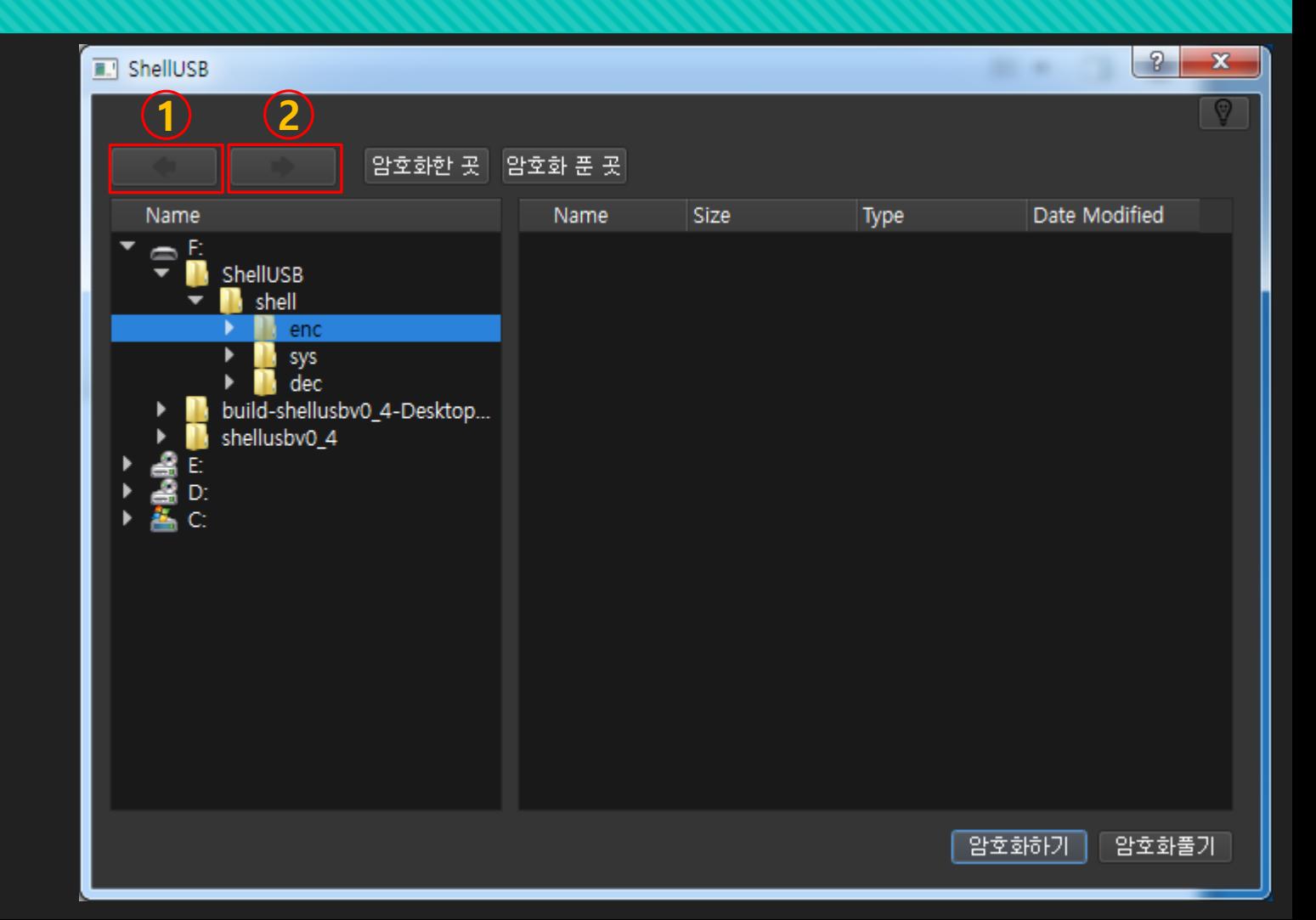

## **3. UI &** 기능 **(11/14)**

### ③ **:** 암호화 한 곳으로 바로 이동

④ **:** 암호화 푼 곳으로

바로 이동

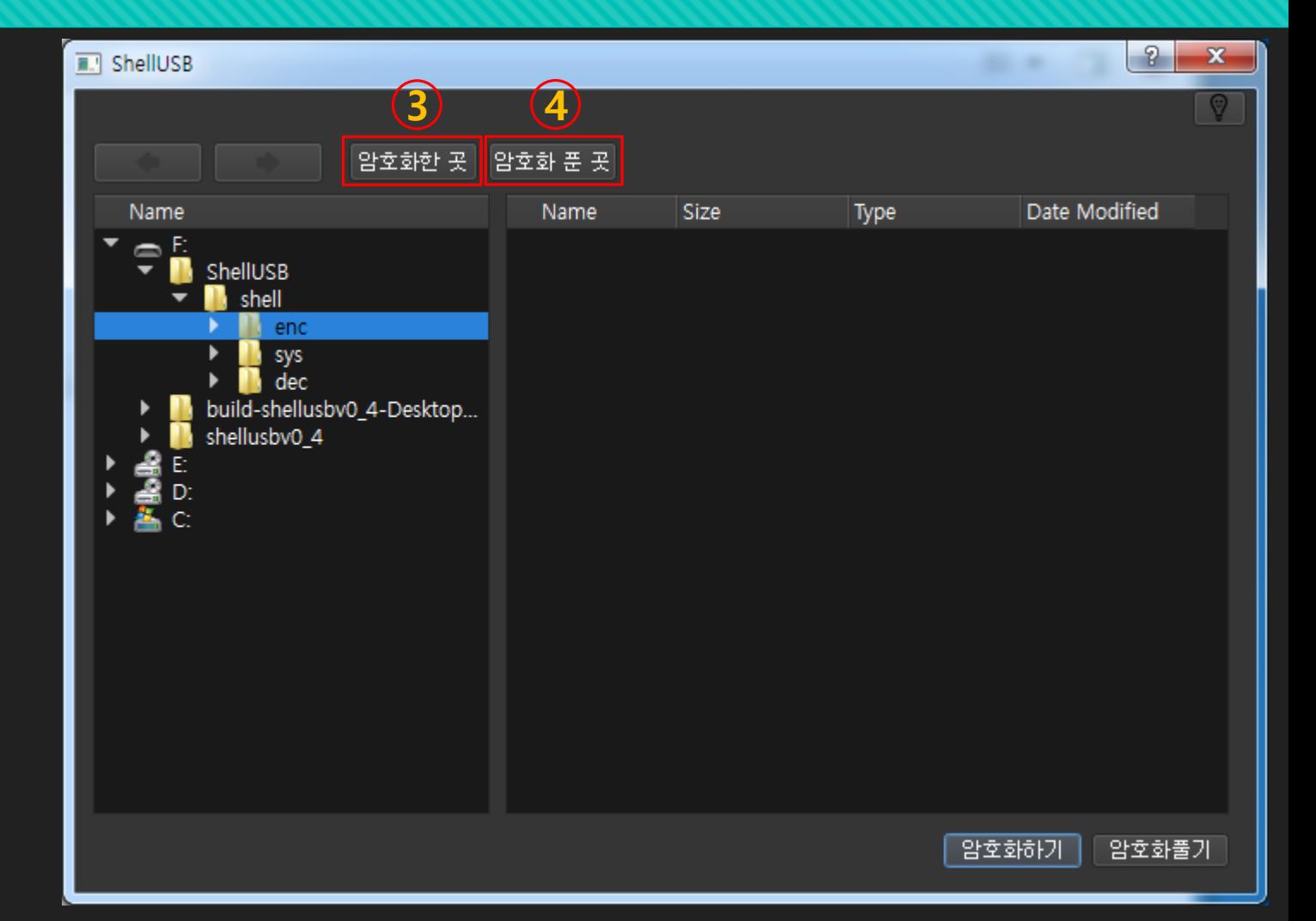

## **3. UI &** 기능 **(12/14)**

#### **:** 폴더 선택 화면

**:** 파일 선택 화면

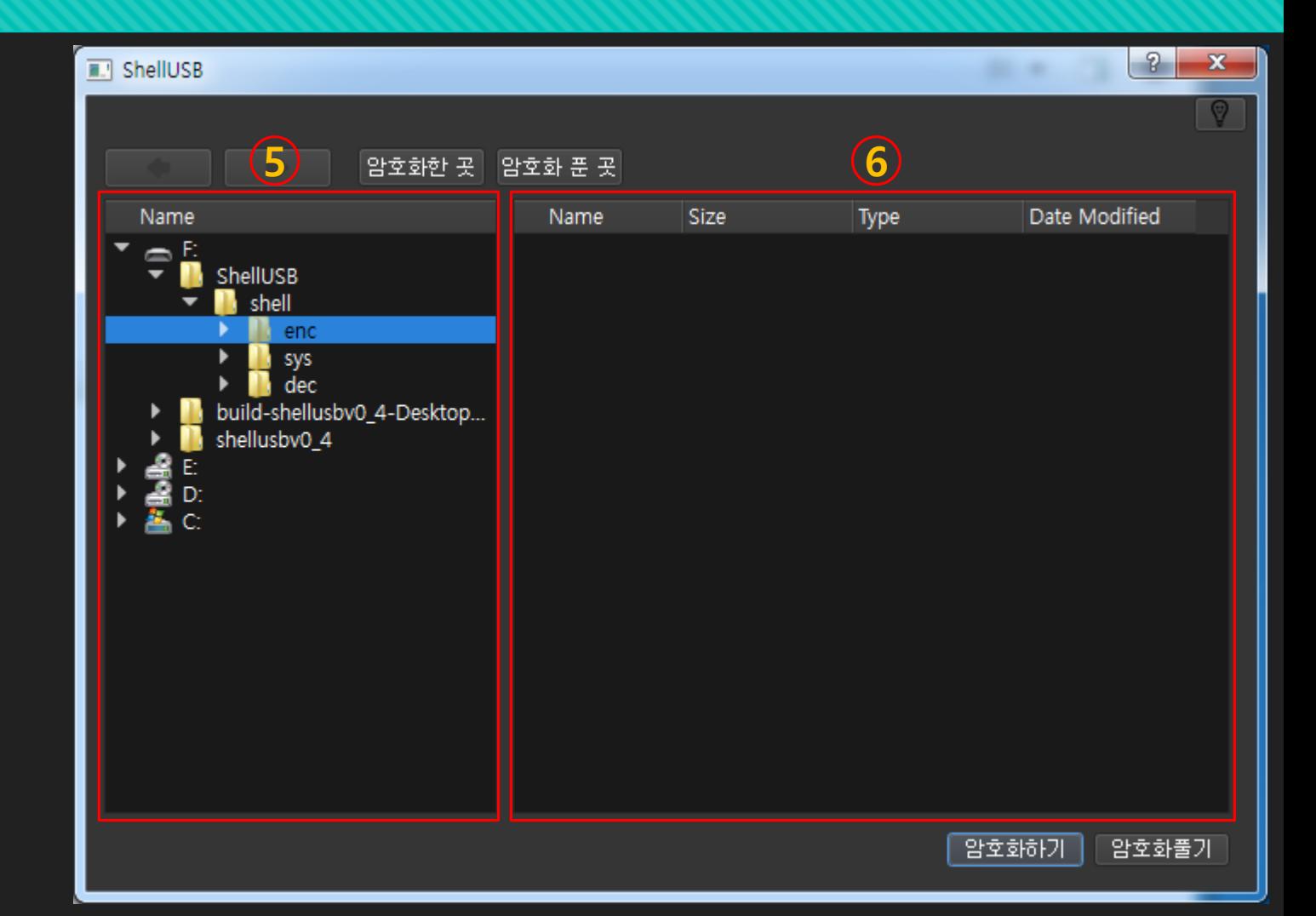

## **3. UI &** 기능 **(13/14)**

#### **:** 파일 암호화

**:** 파일 복호화

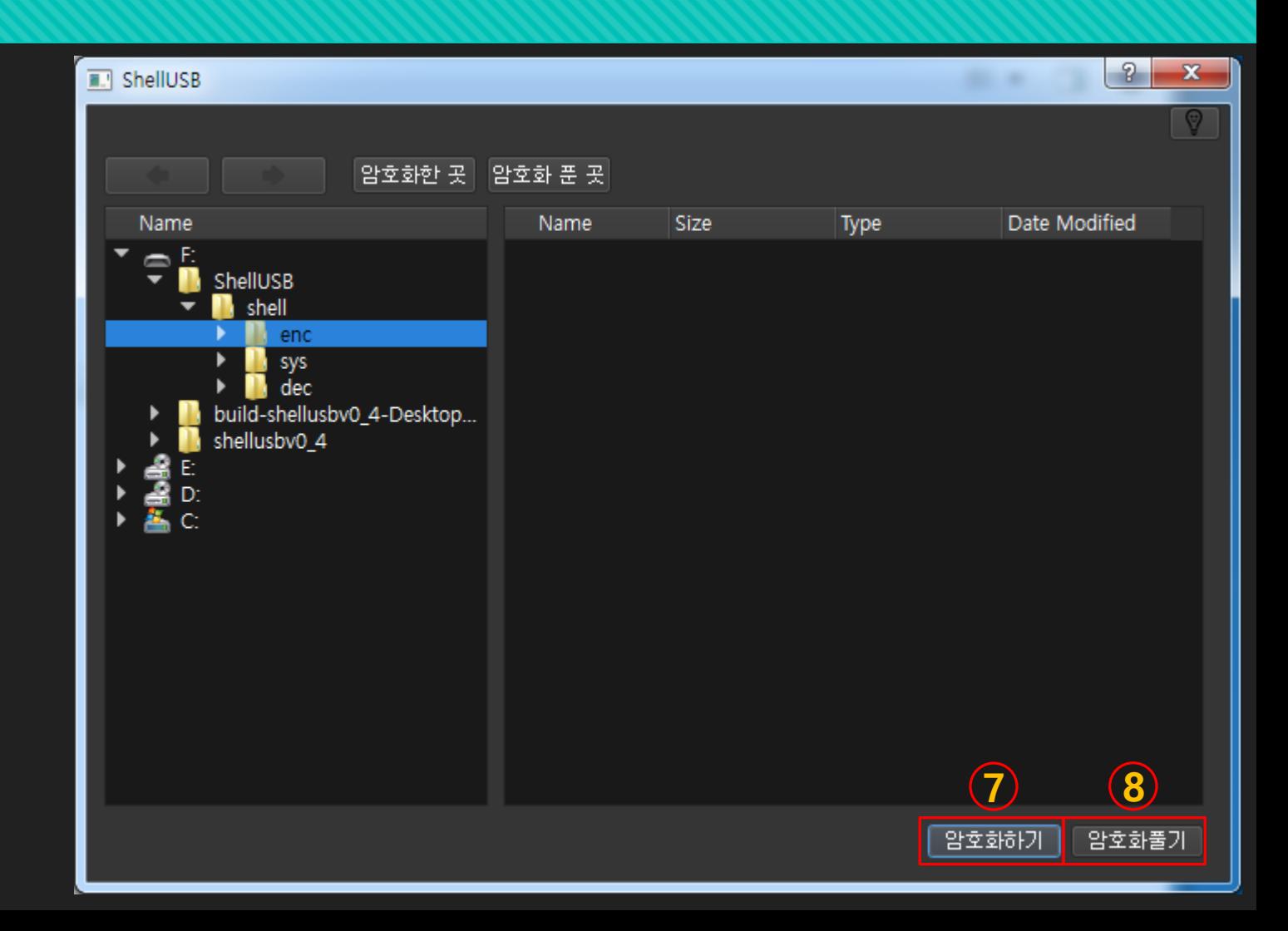

## **3. UI &** 기능 **(14/14)**

#### **:** 만든 이

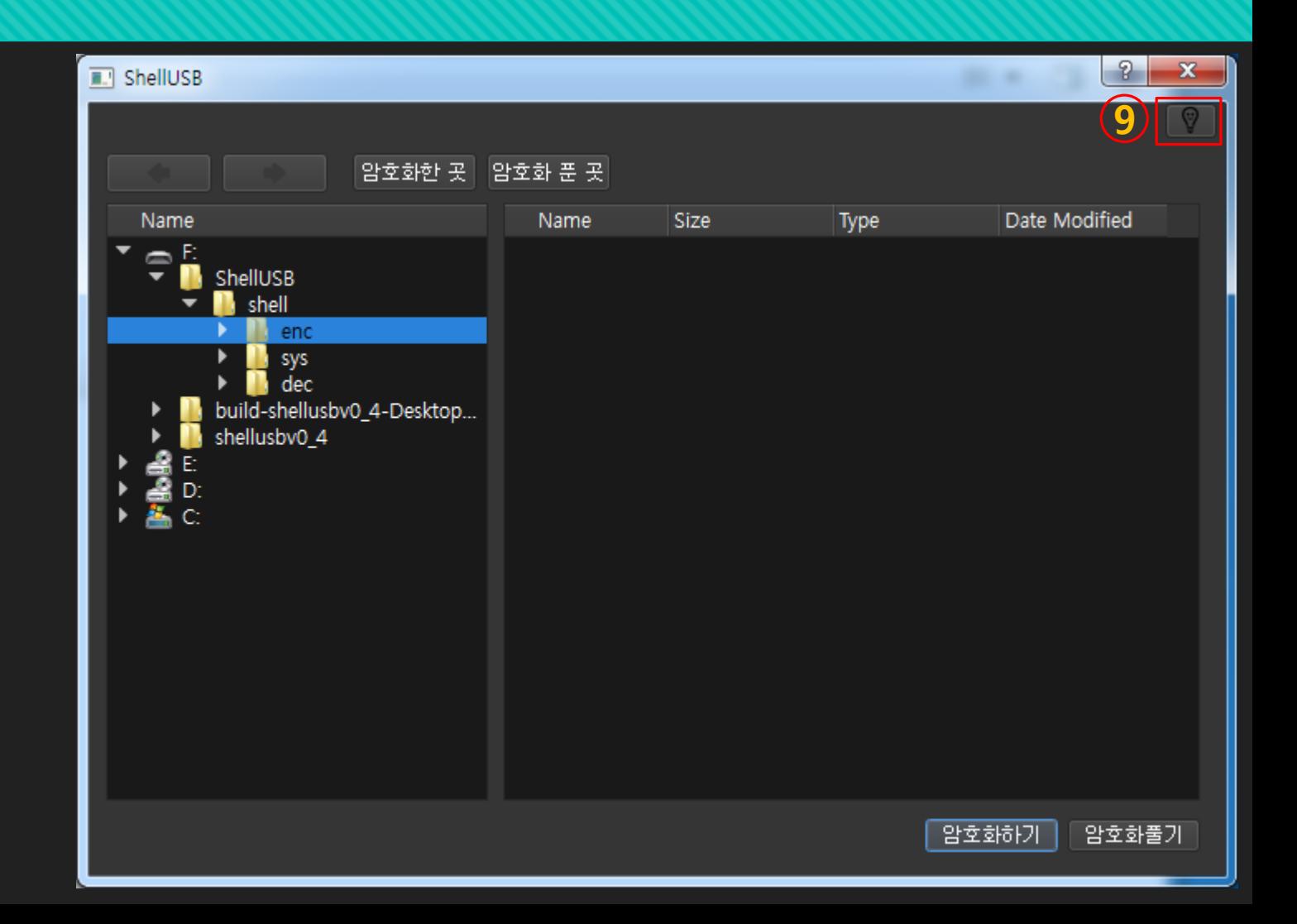

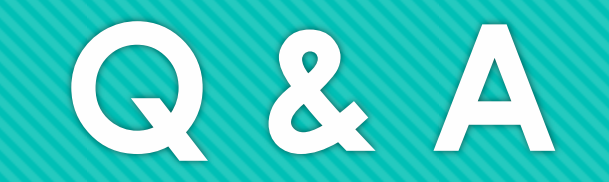

# 감사합니다**.**